# Handleiding raadplegen

Ingekomen stukken na inloggen via de website

### **Stap 1**

Ingekomen stukken na inloggen via website gemeenteraad Den Helder <https://gemeenteraad.denhelder.nl/> of te raadplegen via de iPad in de app van GO vergaderingen bij 'documenten'.

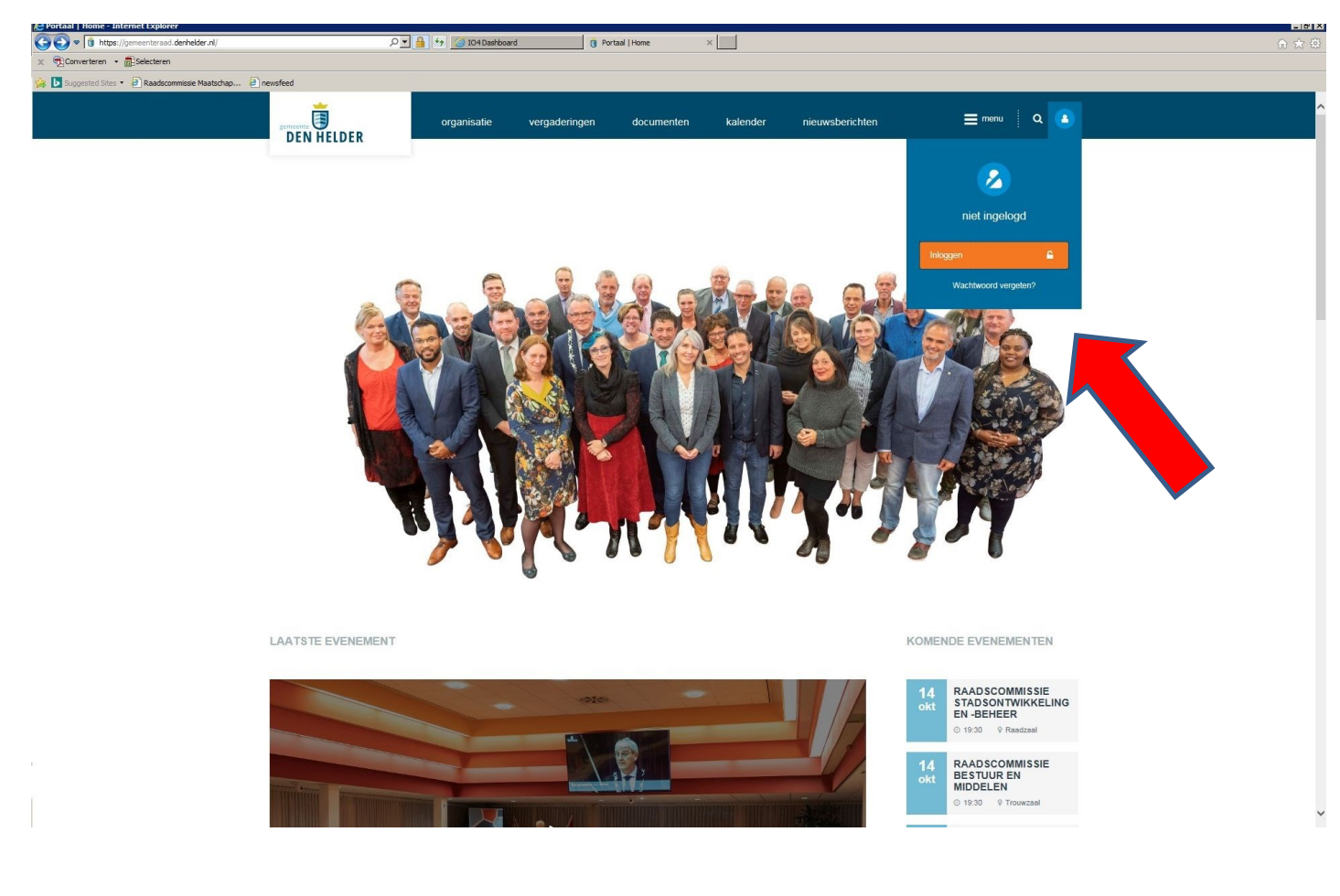

#### **Stap 2**

Via inloggen (met uw GO account) komt u in het speciale gedeelte wat alleen toegankelijk is voor raads-, commissieleden en fractieassistenten.

Het e-mail adres is waar u de raads- c.q. bestuursinformatie e-mail op ontvangt.

Mocht u uw wachtwoord zijn vergeten dan kunt u via wachtwoord vergeten een nieuw wachtwoord aanmaken.

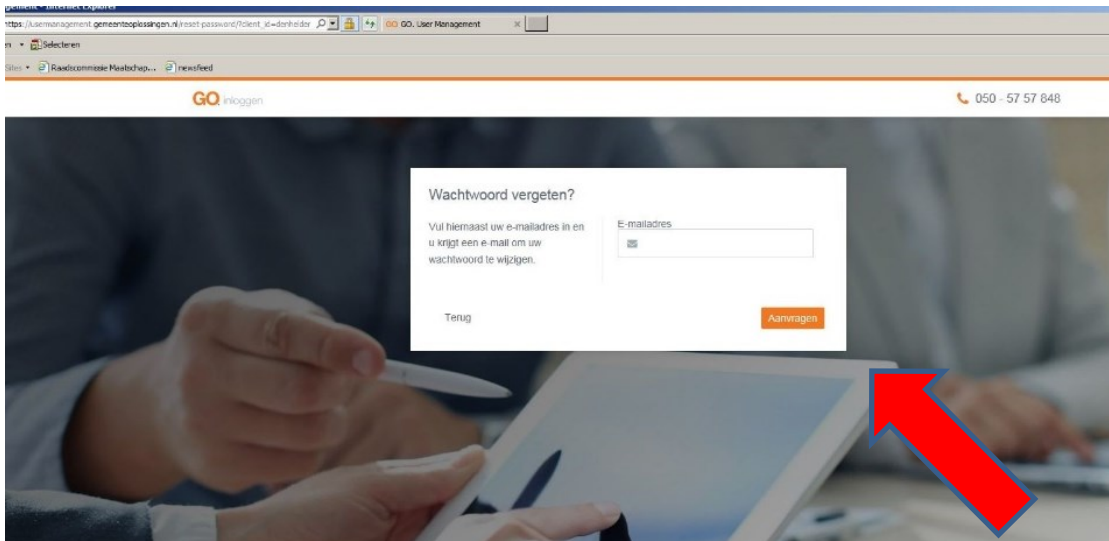

# **Stap 3**

U komt dan in het onderstaande scherm. Daar staan alle documenten dit zijn toegevoegd in de vergader omgeving.

![](_page_1_Picture_14.jpeg)

![](_page_1_Picture_15.jpeg)

## **Stap 4**

U gaat naar het tabblad 'documenten' boven aan de pagina dan ziet u links de volgende opties staan:

Ingekomen Stukken Beantwoording raadsvragen Raadsinformatiebrieven Besluitenlijsten raad Moties (deze worden later ingevuld) Amendementen (deze worden later ingevuld)

![](_page_2_Picture_30.jpeg)

![](_page_2_Picture_31.jpeg)

## **Stap 5**

Als u kiest voor Ingekomen Stukken komt in onderstaand overzicht. Hier vindt u de stukken gesorteerd op maand en jaar.

![](_page_3_Picture_22.jpeg)

![](_page_3_Picture_3.jpeg)

De stukken staan op datum gesorteerd. *U kunt elke week op vrijdag de nieuw toegevoegde ingekomen stukken raadplegen.*